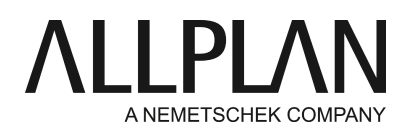

### **Making several projects available to users**

Technical Support FAQ

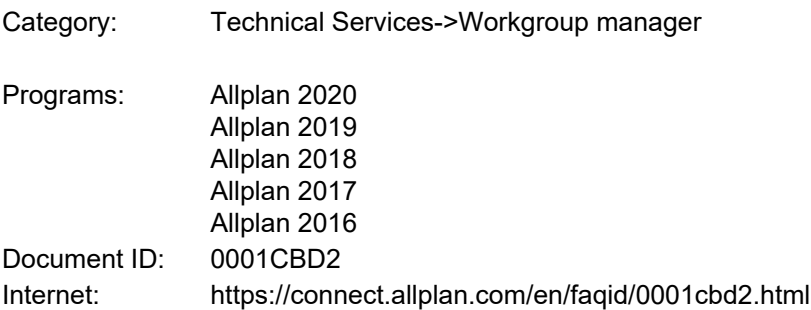

## **Question:**

How can I make several projects available to users when Workgroup Manager is installed?

## **Answer:**

You can make several projects available to a user or define a user as the project owner of several projects.

Do the following:

First, log in as the Allplan administrator. If necessary, set up an Allplan user for the new Windows user: **Services application -> Workgroup Manager -> Configuration -> Add a user (**Allplan 2014 and later:**Services application -> Workgroup Manager ->Administer users)**

Start Allplan and then ProjectPilot by clicking **File -> ProjectPilot**

Open the Projects folder in the area on the left. You can see all the projects in the *Contents of "Projects*" area on the right.

# **a. Making several projects available to users**:

In the area on the right, select the projects to which you want to add users or from which you want to remove users (CTRL or SHIFT key or use a selection rectangle).

Click one of the selected projects with the mouse button. On the shortcut menu, click **Add / remove authorized users...** The **Add / Remove Authorized Users**dialog box opens.

Select the users you want to add to or remove from the selected projects. Note:

The user list displayed only helps you select users. It does not list all the authorized users currently assigned

to projects.

### Click **Add**or **Remove**.

This adds or removes the selected users to or from the selected projects. Whether users you have already added to a project are added again is irrelevant. The same applies if you remove users you have never added to a project.

### **b. Defining a project owner for several projects**

In the area on the right, select the projects for which you want to define the owner (CTRL or SHIFT key).

Click one of the selected projects with the mouse button. On the shortcut menu, click **Change project owner...**

The **Define Owner** dialog box opens.

Select the user you want to define as the owner of the selected projects. Note: The user list displayed helps you select users. You can define only one user as the owner.

Click **OK**.

**c. Defining a project owner for a project or making a project available to several users**(also applies to earlier versions):

In ProjectPilot in the area on the right, click the relevant project with the right mouse button. On the shortcut menu, click Properties.

The **Properties for <project name>**dialog box opens. Switch to the Security tab and define the owner and the authorized users.

### **Note:**

You can add or remove project users or define the project owner only if the projects in question are in the current Allplan format.

*Allplan GmbH and affiliated sales organizations not assume any responsibility or liability for the reliability and usefulness of the articles offered and any information provided. You assume sole responsibility for use of the articles offered and the information provided. Terms and conditions of license of Allplan GmbH and / or the general terms and conditions of the sales organizations rendering the service apply.*

*© 2019 Allplan GmbH. All rights reserved.*